## **MENGOPERASIKAN PERANGKAT LUNAK PENGOLAH KATA**

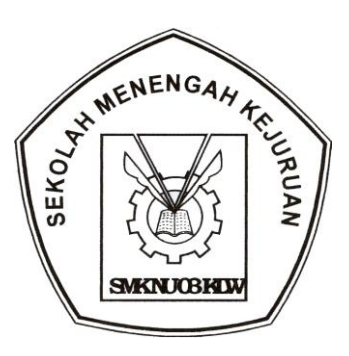

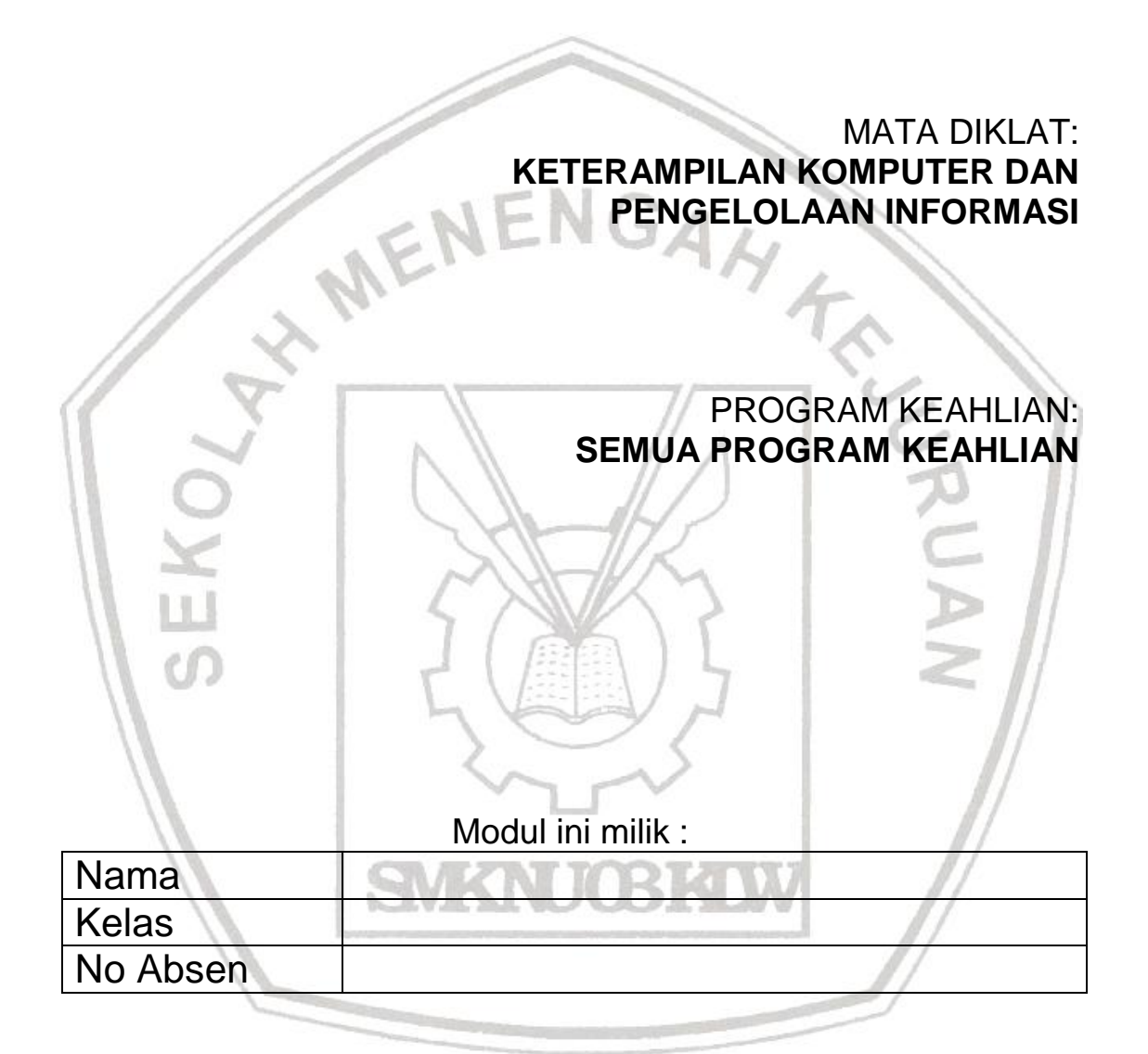

# **SMK NU 03 KALIWUNGU**

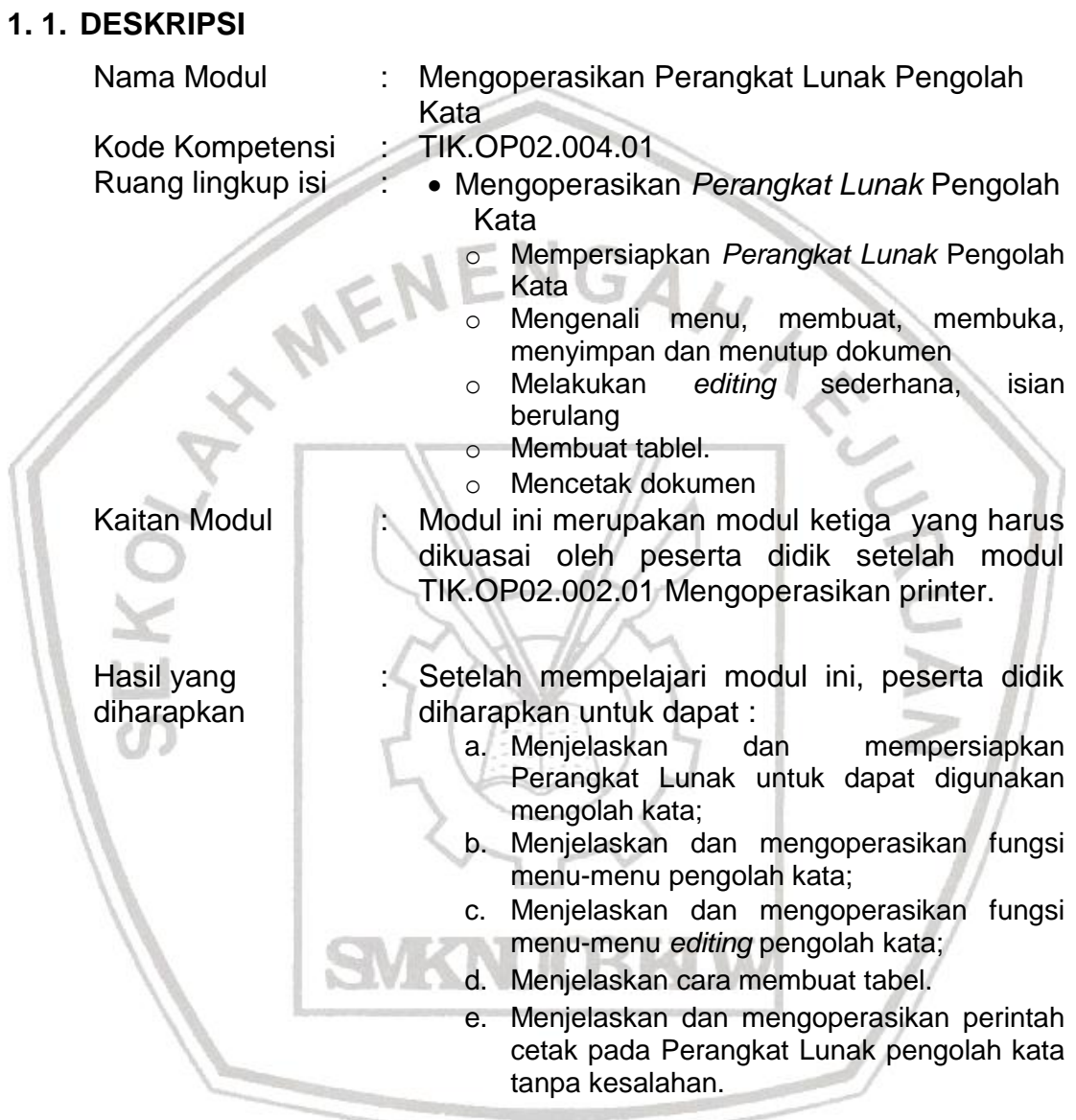

### **2.1. Tujuan Pemelajaran**

Siswa mampu menjelaskan dan mempersiapkan Perangkat Lunak untuk dapat digunakan mengolah kata;

### **2.2. Definisi Perangkat Lunak Pengolah Kata**

Perangkat Lunak Word Processor (selanjutnya disebut pengolah kata) adalah suatu program pengolah dokumen berisi teks dan gambar yang memiliki banyak keistimewaan dan sangat profesional dibanding dengan program teks yang sudah ada.

Dalam sistem operasi berbasis teks seperti DOS kita bisa memanfaatkan perintah **copy con** untuk membuat file teks, walaupun sifatnya sangat-sangat terbatas. Sedangkan dalam sistem operasi GUI seperti Windows sebenarnya sudah ada notepad maupun Wordpad yang kemampuannya dalam mengolah kata sudah cukup baik. Namun karena tuntutan terhadap kebutuhan untuk bekerja dengan teks dan obyek-obyek lain yang semakin kompleks akhirnya harus dipergunakan Perangkat Lunak yang benar-benar bisa memenuhinya.

Saat ini sudah terdapat banyak sekali Perangkat Lunak pengolah kata yang bisa mengerjakan bermacam tugas yang sangat kompleks. Contoh-contohnya adalah Wordstar, ChiWriter, WordPerfect, MS Work, Microsoft Word, KWriter dan AmiPro.

Ciri khas Perangkat Lunak pengolah kata secara umum adalah mengolah mulai dari karakter, kata, kalimat, yang akhirnya membentuk suatu paragraf, sekumpulan paragraf membentuk satu halaman, dan kumpulan halaman membentuk sebuah naskah yang dalam hal ini disebut sebagai file atau dokumen.

Kemampuan utama Perangkat Lunak pengolah kata meliputi penulisan, pembentukan (formatting) penambahan, penghapusan, penyimpanan dan pencetakan.

## **2.3. Mempersiapkan Perangkat Lunak Pengolah Kata**

Karena Perangkat Lunak pengolah kata yang paling banyak digunakan saat ini adalah **MS Word,** maka sebagai contoh aplikasi kita akan menjelaskan langkah-langkah pengoperasian Perangkat Lunak tersebut. Dengan asumsi bahwa sebagian besar aplikasi yang sama juga memiliki fasilitas serta fitur-fitur yang sebagian besar sama dengan MS Word.

Dalam lingkungan MS Windows kita bisa mengakses sebuah aplikasi yang sudah diinstal terlebih dahulu melalui lebih dari satu cara, antara lain:

- 1. Melalui Start
	- Langkah langkahnya adalah :

Klik start > Programs, baru masuk ke folder MS Office. Atau mungkin langsung dari klik start > Programs > Microsoft Word.

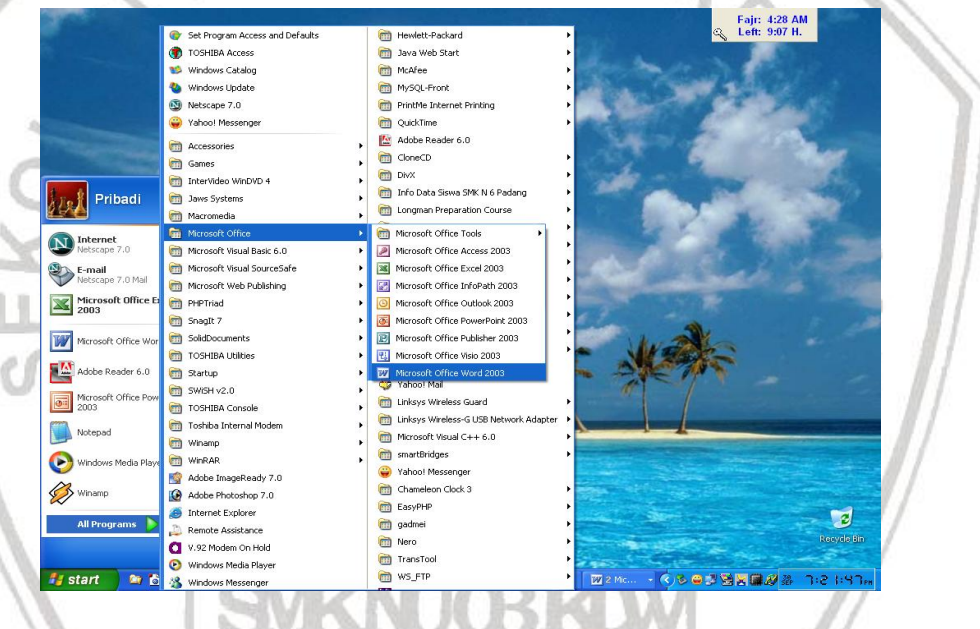

Gambar 1. Akses MS Word dari Start > Programs

2. Dari shortcut yang sebelumnya kita buat terlebih dahulu. Langkah – langkahnya adalah dengan klik ganda shortcut yang akan dibuka

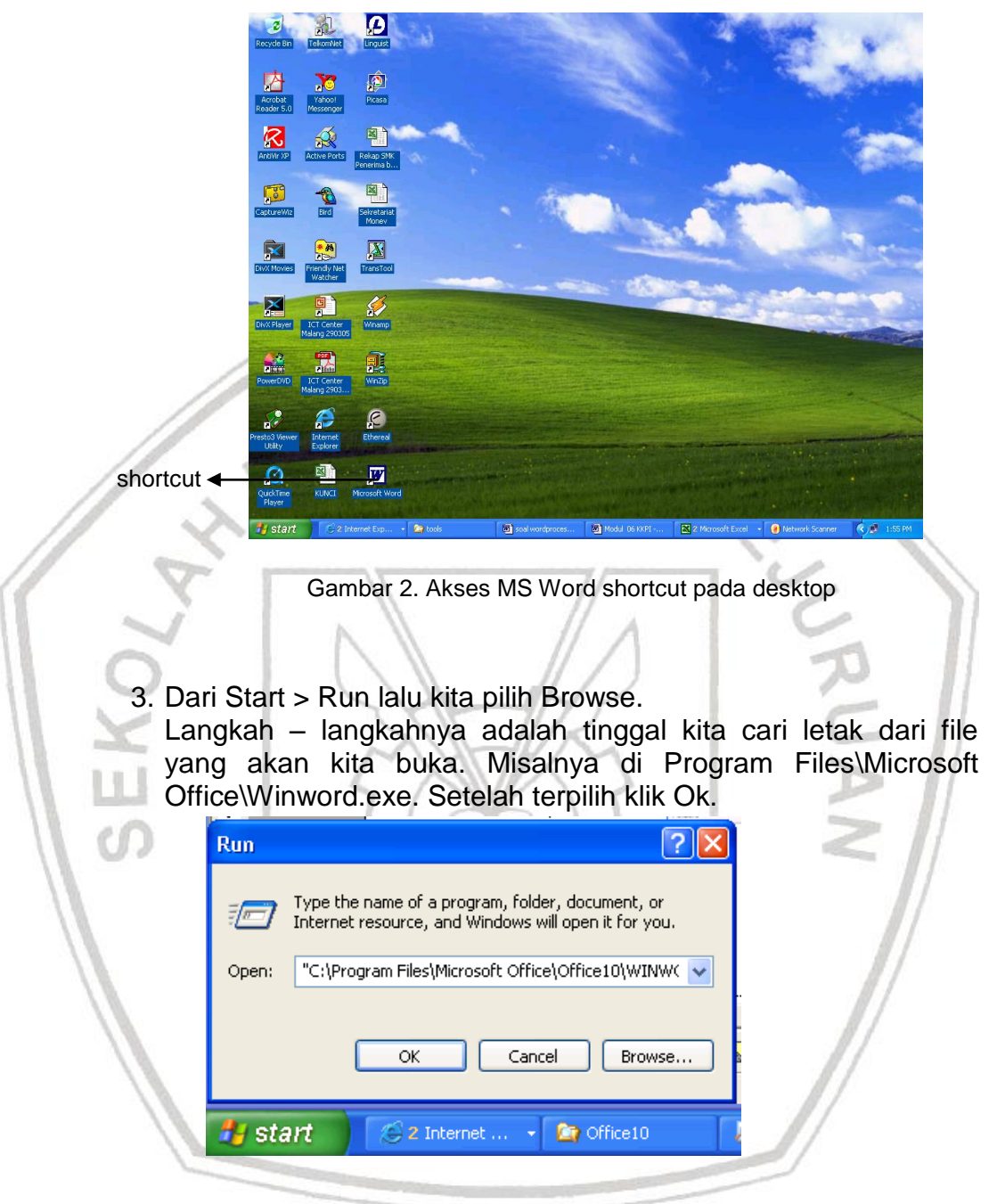

Gambar 3. Akses MS Word dari Start > Run > Browse

4. Cara lain adalah melalui Windows Explorer, lalu kita cari lokasinya seperti pada langkah no. 3.

| <sup>t</sup> Office10                                                                |   |                               |  |                             |                     |  |  |  |  |
|--------------------------------------------------------------------------------------|---|-------------------------------|--|-----------------------------|---------------------|--|--|--|--|
| File<br>Edit<br>Tools Help<br>View<br>Favorites                                      |   |                               |  |                             |                     |  |  |  |  |
| $\sqrt{\frac{1}{2}}$ Folders<br>$\blacksquare$<br>$\odot$<br>Back <b>T</b><br>Search |   |                               |  |                             |                     |  |  |  |  |
| Address C:\Program Files\Microsoft Office\Office10                                   |   |                               |  |                             |                     |  |  |  |  |
| Folders                                                                              | Χ | Name $\overline{\phantom{a}}$ |  | Size Type                   | Date Modified       |  |  |  |  |
| microsoft frontpage                                                                  |   | <b>N</b> XLCALL32.DLL         |  | 32 KB Application Extension | 12/9/1999 8:21 PM   |  |  |  |  |
| Microsoft Office                                                                     |   | XL5EN32.OLB                   |  | 232 KB OLB File             | 3/7/2000 9:45 PM    |  |  |  |  |
| E inedia                                                                             |   | WWPAB.CNV                     |  | 52 KB CNV File              | 9/27/2000 10:27 AM  |  |  |  |  |
| $\Box$ Office10                                                                      |   | <b>WORDMAIL</b>               |  | 5 KB Microsoft Office Set   | 11/20/2000 2:51 PM  |  |  |  |  |
| $E$ $\bigoplus$ 1033                                                                 |   | <b>WORD</b>                   |  | 2 KB Microsoft Office Set   | 11/20/2000 10:44 AM |  |  |  |  |
| h Broadcast                                                                          |   | WINWORD                       |  | 10,324 KB Application       | 2/28/2001 10:02 AM  |  |  |  |  |

Gambar 4. Akses MS Word dari Windows Explorer

5. Sedangkan yang terakhir adalah melalui fasilitas pencarian yang dimiliki oleh Windows.

Langkah langkahnya adalah klik start > Search > All files and folders. Pada form isian kita bisa menuliskan nama file yang ingin kita cari, misalnya winword. Setelah ditemukan tinggak klik maka file tersebut akan dieksekusi.

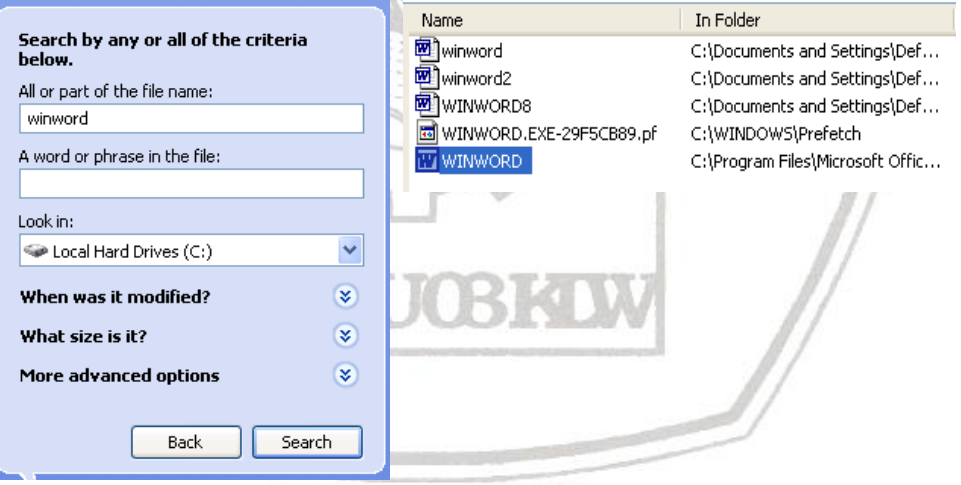

Gambar 5. Akses MS Word dari Start > Search > All Files and Folders

Setelah tereksekusi maka aplikasi MS Word akan dijalankan dan menampilkan lingkungan kerja sebagai berikut:

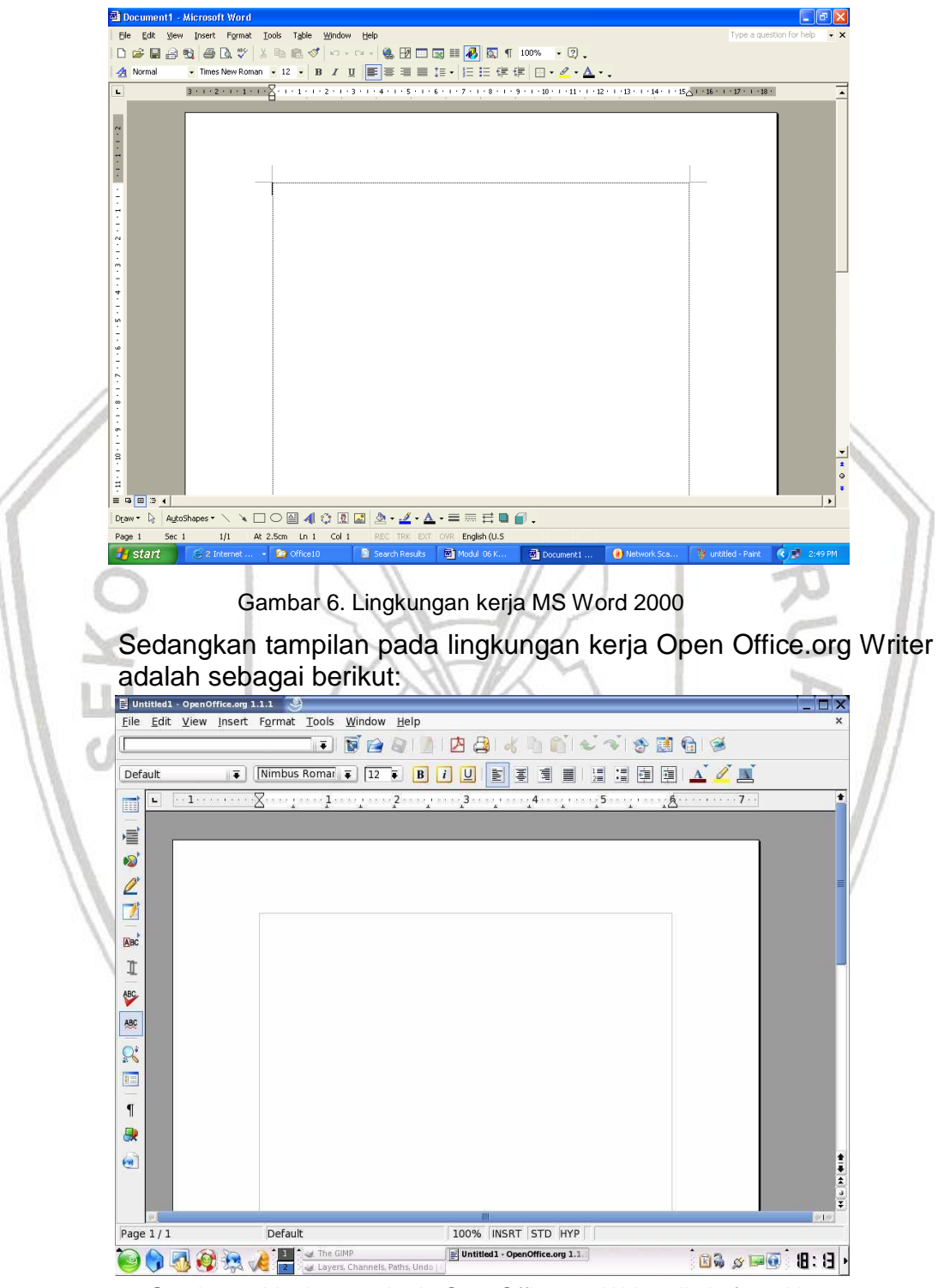

Gambar 7. Lingkungan kerja OpenOffice.org Writer di platform Linux

## **3.1. Tujuan Pemelajaran**

Siswa mampu mengenali menu, membuat, membuka, menyimpan dokumen menggunakan Perangkat Lunak pengolah kata MS Word.

### **3.2. Mengenali Lingkungan Kerja**

#### **3.2.1. Menu dan Toolbar**

Menu menampilkan sekumpulan perintah. Beberapa di antaranya selain berupa teks juga memiliki gambar (image) yang menjadi simbolnya sehingga mudah mengasosiasikan keduanya.

Sebagian besar menu terletak pada menu bar, sedangkan toolbar adalah sebuah baris memanjang yang bisa terdiri dari button (tombol), menu, atau kombinasi keduanya. Biasanya dapat diaktifkan atau dinonaktifkan melalui View > Toolbars

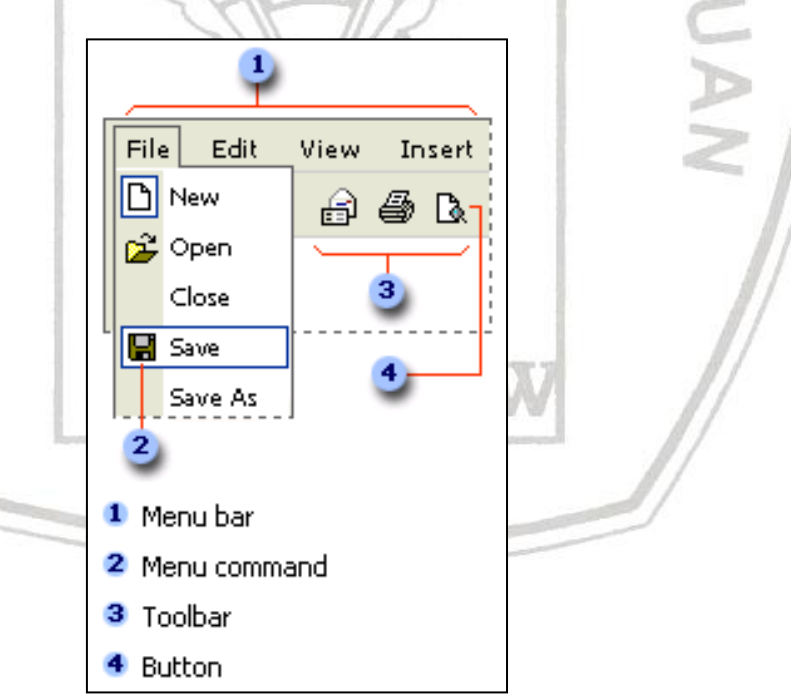

Gambar 8. Keterangan menu dan toolbar

## **3.3. Keyboard Shortcut**

Kunci shortcut berfungsi untuk mengakses perintah dengan menggunakan keyboard, yang sebagian besar mengacu pada layout keyboard U. S. Untuk sebagian pengguna yang sudah banyak mengetahui kombinasi kunci-kunci ini biasanya lebih senang bekerja tanpa menggunakan mouse. Karena akan banyak menghemat waktu dan mempercepat pekerjaan.

Di bawah ini terdapat daftar kombinasi kunci pada keyboard yang sering digunakan untuk mengeksekusi perintah dalam aplikasi MS Word.

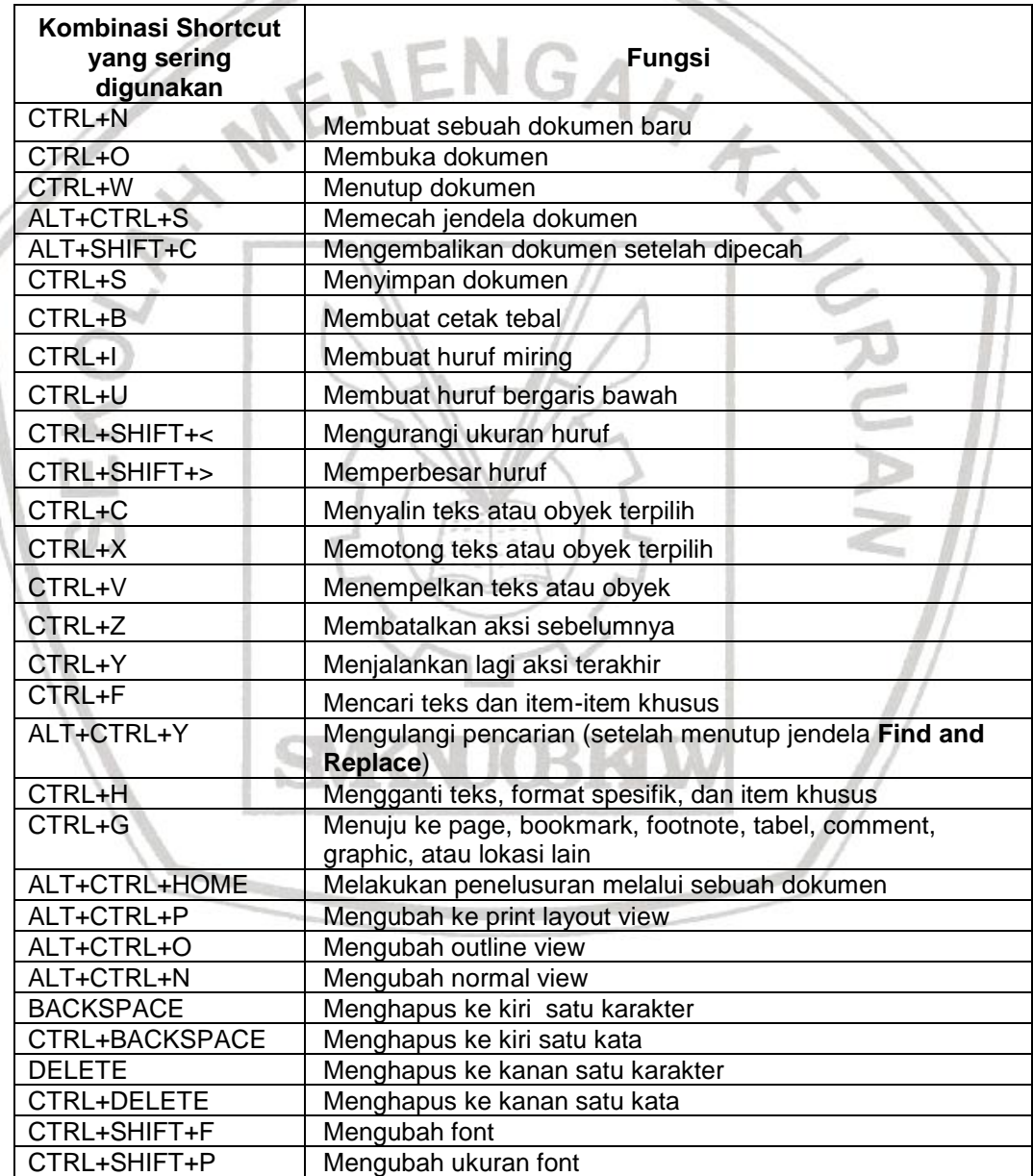

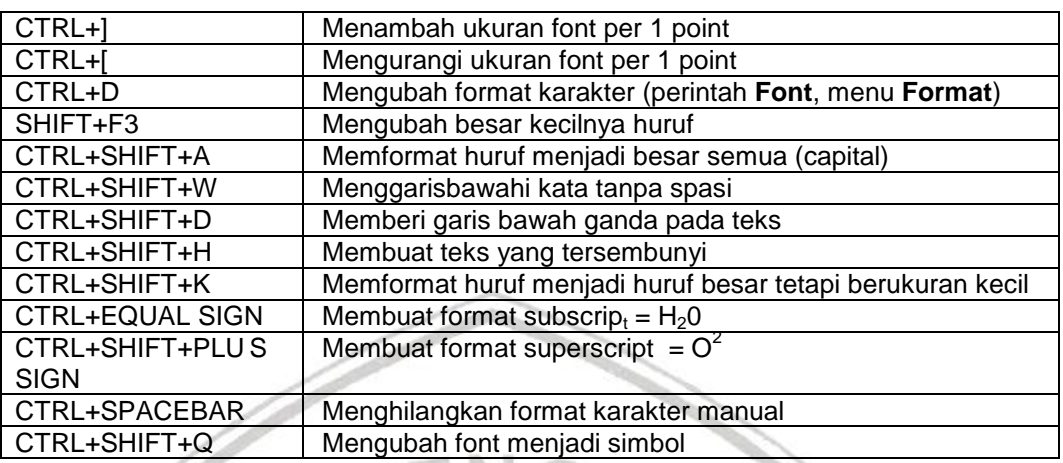

Tabel 1. Daftar kunci shortcut yang sering digunakan dalam MS Word

Untuk mencari informasi mengenai kombinasi lainnya tekan saja tombol F1 atau Help lalu masukkan kata kunci keyboard shortcut, maka akan ditampilkan seluruh perintah yang ada dalam MS Word.

## **3.4. Operasi Dasar**

### **3.4.1. Membuat Dokumen Baru**

Untuk membuat dokumen yang baru juga memiliki lebih dari satu cara:

1. Klik File > New

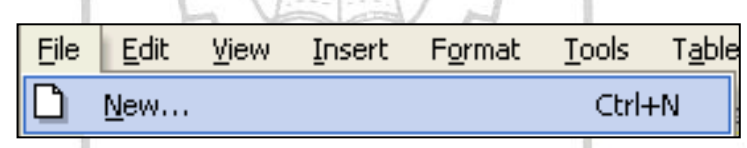

- Gambar 9. File > New
- 2. Dengan keyboard shortcut Ctrl + N
- 3. Dan klik pada icon

Kemudian akan muncul lembar kerja kosong seperti Gambar 3.6, baru mulai membuat atau mengetik naskah.

## **3.4.2. Menyimpan Dokumen**

Setelah bekerja dengan dokumen yang baru kita perlu melakukan penyimpanan terhadap dokumen tersebut untuk mengantisipasi bila nanti kita perlu bekerja dengan dokumen itu kembali. Cara-cara yang bisa dilakukan adalah:

1. Klik File > Save

| File      | Edit | View |  | Insert Format Tools Table |            |  |  |  |
|-----------|------|------|--|---------------------------|------------|--|--|--|
|           | New  |      |  |                           | Ctrl+N     |  |  |  |
| $\bullet$ | Open |      |  |                           | $Ctrl + O$ |  |  |  |
|           | Save |      |  |                           | $Ctrl + S$ |  |  |  |
|           |      |      |  |                           |            |  |  |  |

Gambar 10. File > Save

2. Dengan keyboard shortcut Ctrl + S

3. Dan klik pada icon

Dalam menu File juga terdapat perintah **Save As** yang dimaksudkan untuk menyimpan file yang sudah ada sebelumnya dengan nama yang lain. Hal ini ditujukan bila kita ingin melakukan perubahan terhadap sebuah file namun file aslinya masih tetap kita pertahankan.

Ketika kita ingin menyimpan sebuah dokumen baru maka yang akan muncul setelah mengeksekusi perintah simpan adalah sebuah jendela Save As. Kita harus memasukkan sebuah nama untuk mengidentifikasi file tersebut setelah sebelumnya kita tentukan lokasi penyimpanannya.

Sedangkan untuk type file terdapat berbagai macam pilihan, untuk type asli file kita akan disimpan dengan ekstensi doc. Pilihan type yang lain tergantung dari kebutuhan kita terhadap file tersebut. Bisa berupa txt bila tanpa menggunakan tambahan obyek lainnya seperti gambar. Atau bila kita ingin membuat sebuah halaman web maka bisa dipilih type web page (html).

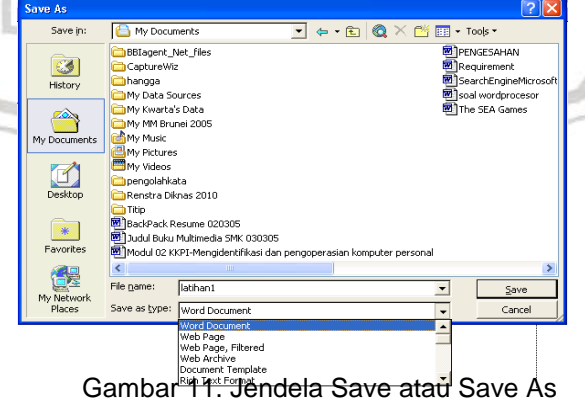

## **3.4.3. Membuka Dokumen**

Dalam pengoperasian Perangkat Lunak MS Word disamping kita mampu membuat dokumen baru juga dituntut untuk bisa membuka dan menutup dokumen yang sudah kita buat guna untuk perbaikan-perbaikan apabila terjadi kesalahan pada dokumen tersebut.

Ada beberapa cara yang bisa dilakukan:

1. Klik File > Open

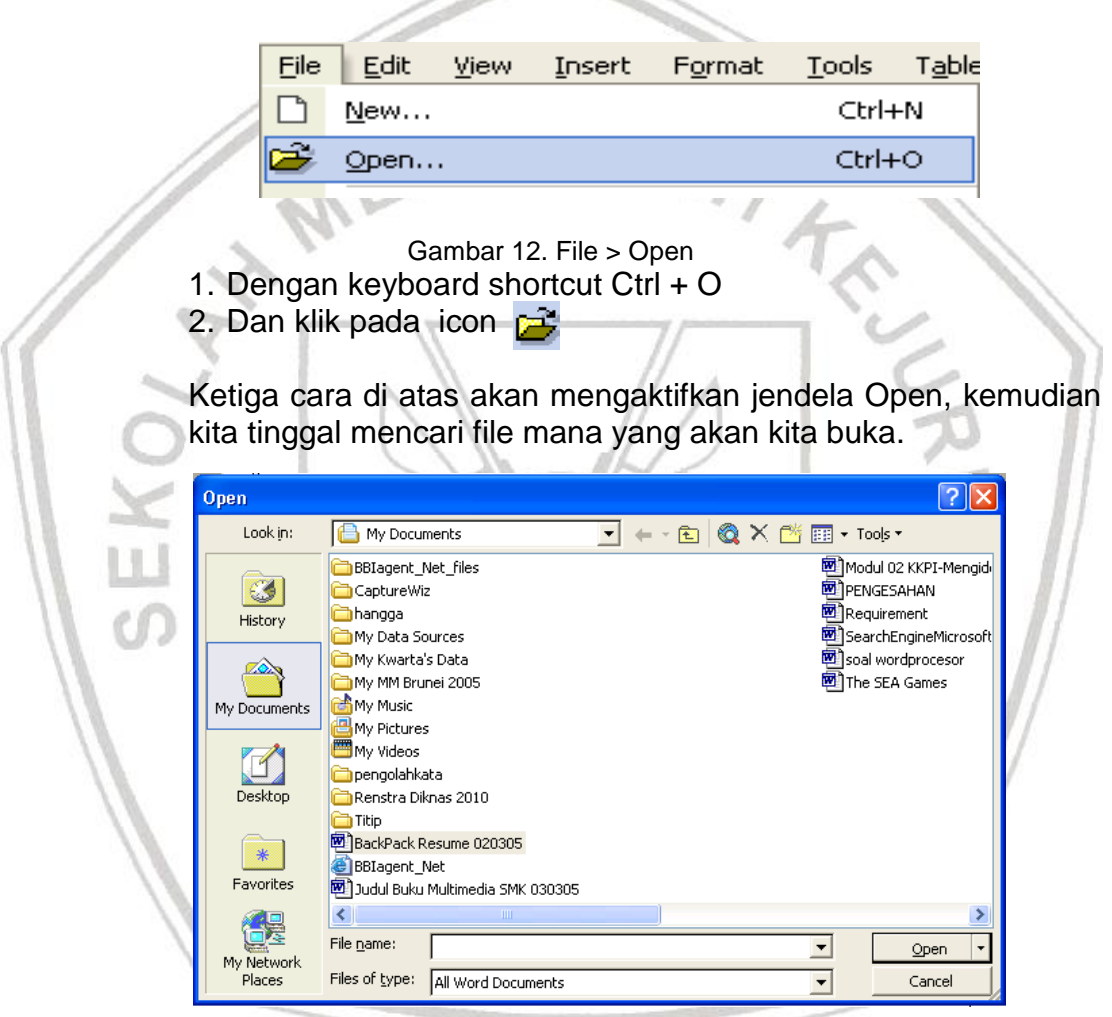

Gambar 13. Jendela Open

## **3.4.4. Menutup Dokumen**

Setelah berhasil membuka sebuah file maka kita harus bisa menutupnya secara benar, tetapi sebelum kita menutup file sebaiknya harus disimpan dulu.

Cara yang bisa ditempuh adalah sebagai berikut:

1. Klik File > Close

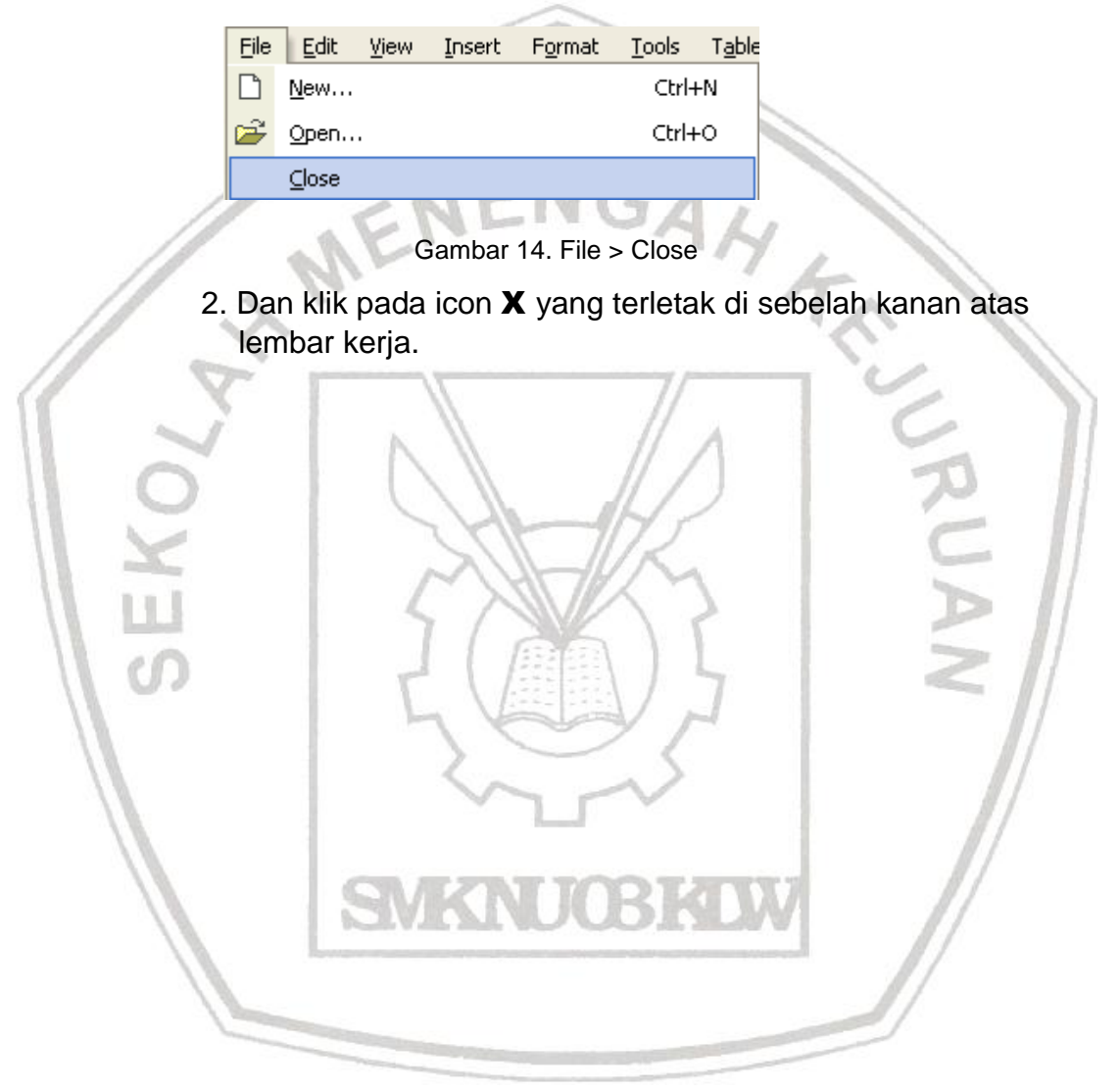

## 4. KEGIATAN BELAJAR 3

#### **4.1. Tujuan Pemelajaran**

Siswa mampu melakukan editing sederhana, isian berulang menggunakan Perangkat Lunak pengolah kata MS Word.

### **4.2. Melakukan Editing Dan Formatting Sederhana**

Untuk membuat sebuah naskah yang bagus kita bisa memanfaatkan berbagai macam fasilitas yang disediakan oleh MS Word, terutama fasilitas formatting yang sudah diletakkan dalam sebuah toolbar tersendiri.

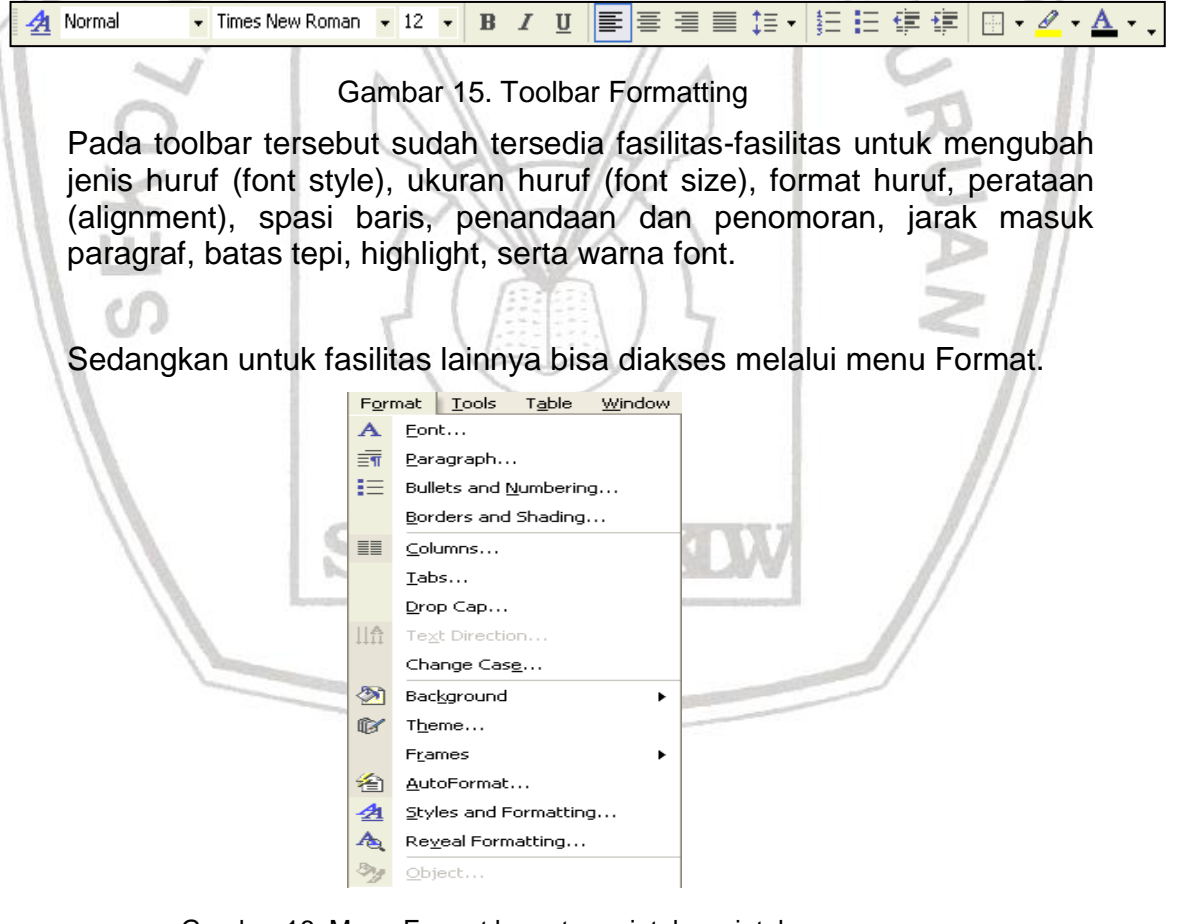

Gambar 16. Menu Format beserta perintah-perintahnya

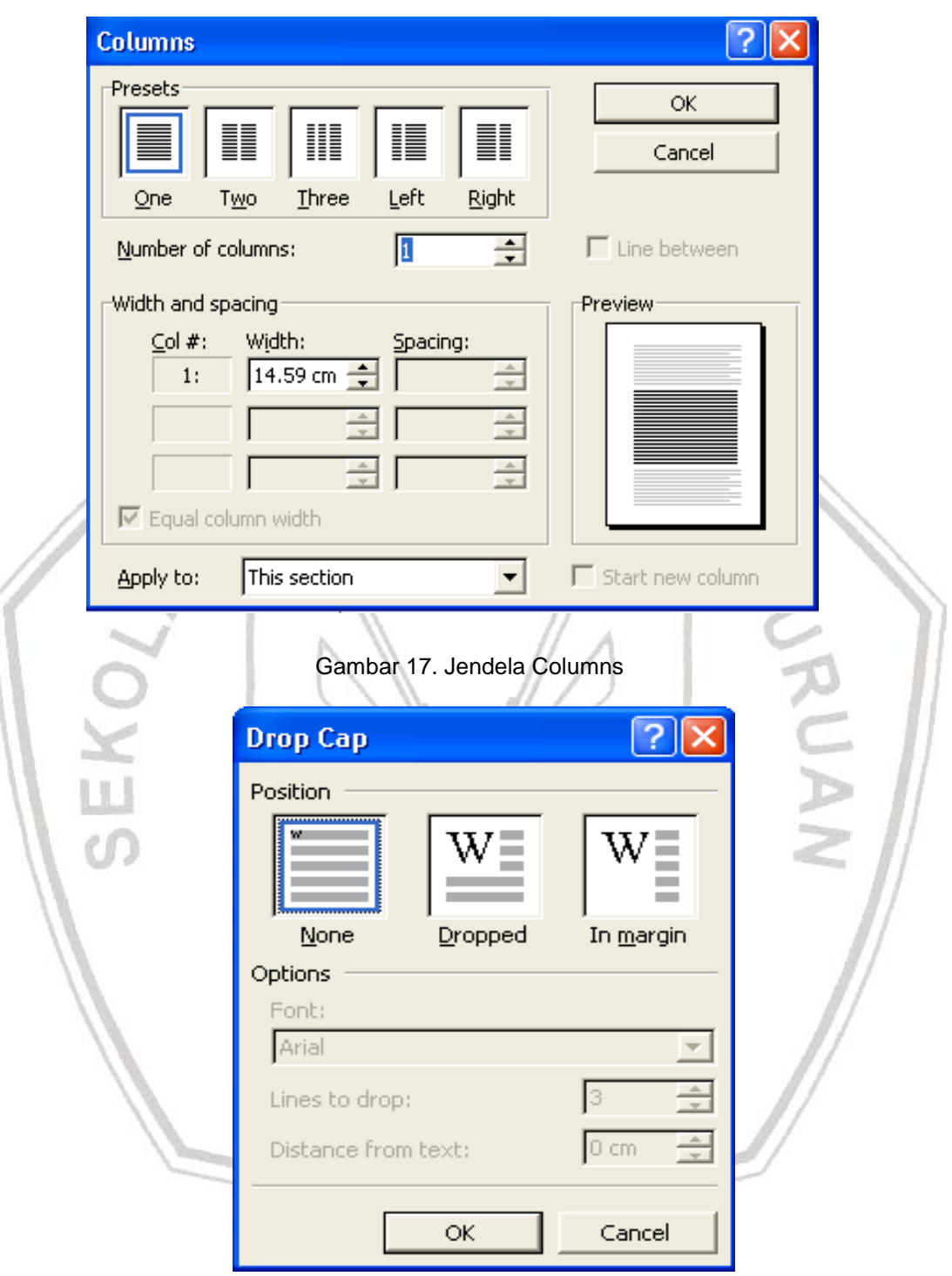

Gambar 18. Jendela Drop Cap

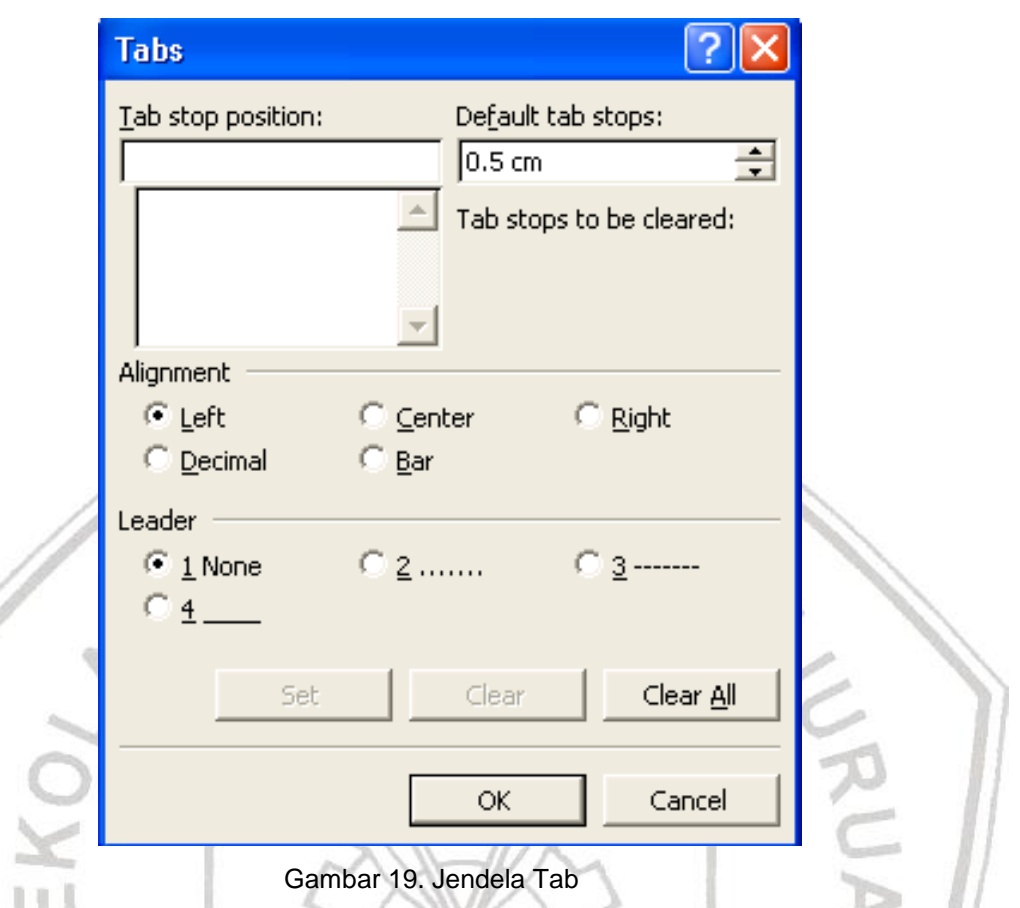

Dari masing-masing bisa dijelaskan bahwa untuk membuat kolom koran atau naskah yang berkolom (bukan tabel) kita bisa memanfaatkan Format > Columns. Jumlah kolom bisa diatur sesuai dengan kebutuhan.

Sedangkan Drop Cap dimaksudkan untuk menonjolkan sebuah karakter terpilih dalam sebuah paragraf, biasanya ini digunakan pada huruf depan sebuah paragraf.

Format > Tab bisa dimanfaatkan untuk memberi tanda tertentu yang aktif bila kita menekan tombol Tab. Biasanya dimanfaatkan untuk membuat titik-titik pada daftar isi.

## **4.3. Mengatur Layout Dokumen**

Agar penampilan dokumen kita lebih bagus perlu kita lakukan juga pengaturan pada batas (margin), ukuran kertas juga orientasi yang kita butuhkan. Untuk mengaksesnya klik pada File > Page Setup hingga muncul jendela dialog seperti di bawah ini.

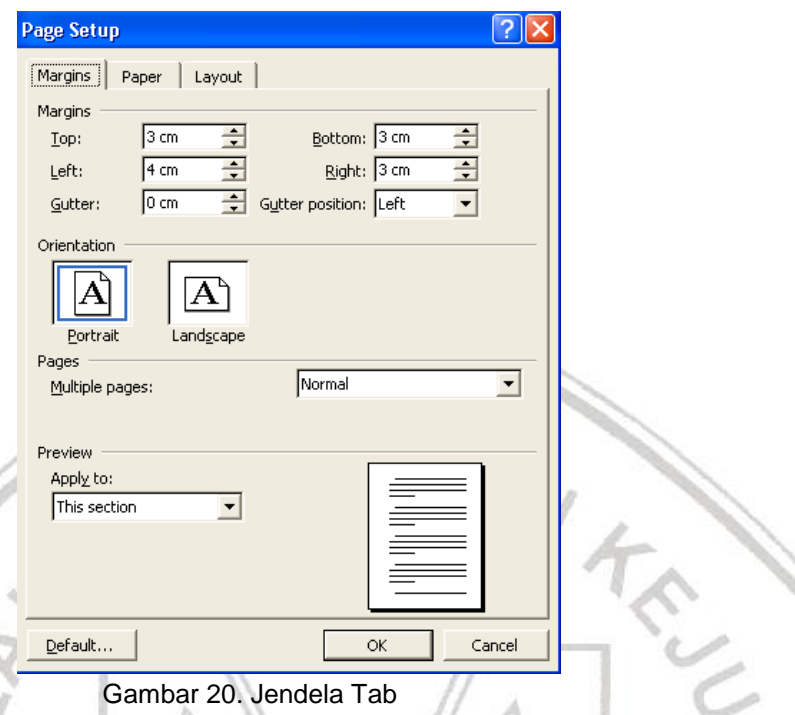

Pada tab Margin terdapat form-form pengaturan batas kanan, kiri, atas dan bawah. Sedangkan Orientation digunakan untuk memilih tampilan memanjang atau melebar. Tab Paper digunakan untuk memilih ukuran kertas, yang akan tersedia secara lengkap apabila periferal printer sudah terinstal.

## **4.4. Mengatur Format Berulang (AutoCorrect)**

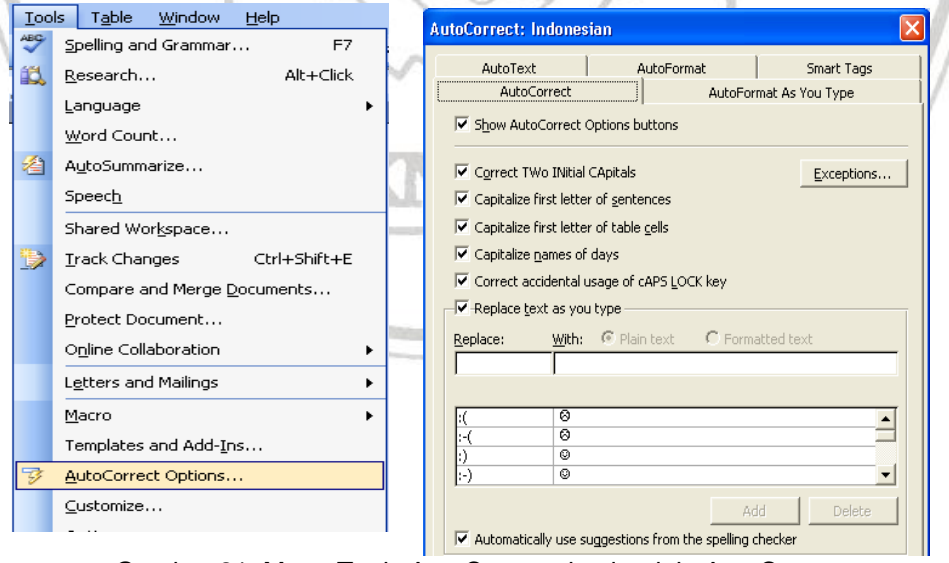

Gambar 21. Menu Tools AutoCorrect dan jendela AutoCorrect

Bila dalam pengetikan sebuah naskah kita sering menjumpai istilah atau kata yang sama, untuk menghemat waktu pengetikan MS Word sudah menyediakan fasilitas yang disebut AutoCorrect. Maksudnya adalah dengan mengetikkan satu huruf saja, misalnya **rt** maka secara otomatis Word akan mengeksekusinya sebagai **rukun tetangga**. Tergantung pada penggunaan karakter yang kita inginkan untuk mengacu pada istilah-istilah yang ada.

Langkah:

- 1. Klik tools
- 2. AutoCorrect
- 3. Tulis beberapa huruf depan kata yang dimaksud direplace
- 4. Tulis kata/kalimat yang dimaksud pada kolom with
- 5. Klik Add
- 6. Dalam penulisan sebenarnya, jika hendak menulis kalimat yang berulang tersebut, cukup hanya dengan menulis huruf depannya dan tekan spasi.

## **4.5. Pembuatan Header, Footer, Page Numbering**

Header adalah tulisan atau gambar yang terletak pada bagian atas halaman yang akan terus muncul sebanyak jumlah halaman yang kita buat. Contoh yang sering kita temui adalah kop surat. Sedangkan footer adalah header yang terletak di bagian bawah halaman.

Langkah membuat header

- 1. Klik View
- 2. Header and Footer

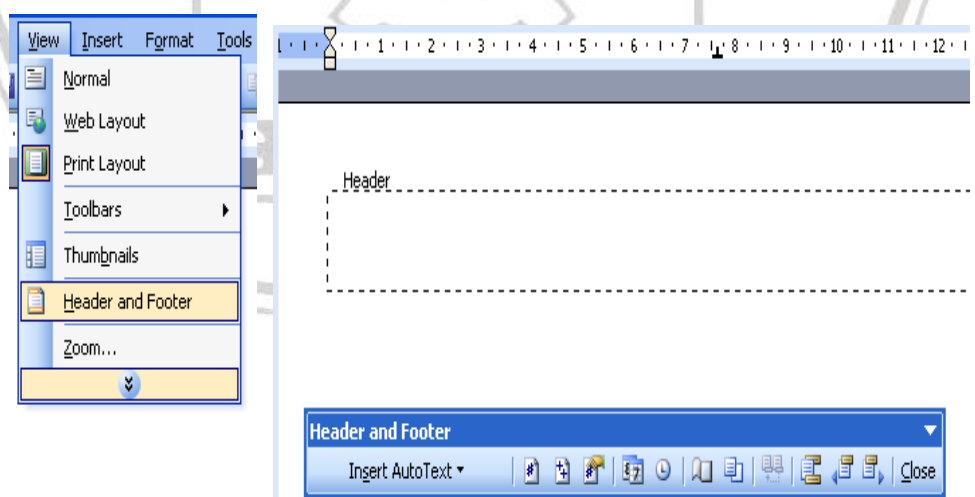

Gambar 22. Cara mengaktifkan fasilitas Header dan Footer

- 3. Isikan header pada dialog.
- 4. Untuk footer kita tinggal menggeser ke bagian bawah halaman.

## **4.6. Menggunakan Tabulasi**

Tabulasi pada keyboard adalah suatu loncatan tempat kursor berpindah yang digunakan untuk membuat awal paragraf menjorok atau masuk ke dalam, dalam word procesor telah tersedia ukuran atau jarak tabulasi secara otomatis. Untuk membuat atau mengubah tabulasi dapat dilakukan degan mudah;

- 1. Tempatkan mouse pointer diatas ruler yang akan dibuat batas tabulasi yaitu pada ruler1.
- 2. Klik mouse.
- 3. Untuk menggeser/memindahkan letak tabulasi, klik mouse pada tanda tabulasi, kemudian tekan tombol mouse dan jangan dilepas sambil mengesernya ketempat yang Anda inginkan, lepas tombol mousenya maka sekarang tanda tabulasi akan bergeser.

Untuk menghilangkan tabulasi ada 2 cara:

Menggunakan mouse

- 1. Tempatkan mouse pointer pada tabulasi yang telah dibuat.
- 2. Tekan tombol mouse sambil menggesernya ke bawah sampai tanda tabulasi hilang.
- 3. Setelah hilang lepaskan tombol mouse secara cepat.
- Menggunakan menu
- 1. Tempatkan mouse pointer pada tanda tabulasi.
- 2. Tampilkan menu format dan pilih tabs atau klik dua kali mouse pointer maka akan tampil kota dialog.

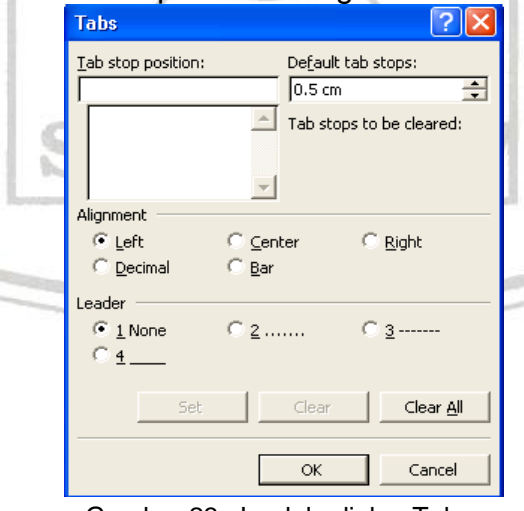

Gambar 23. Jendela dialog Tabs

## **4.7. Membuat Teks berkolom**

Pengetikan paragraf dalam bentuk kolom-kolom yang sangat umum diterapkan pada pembuatan koran sehingga pada umumnya pengetikan model seperti ini disebut kolom koran.

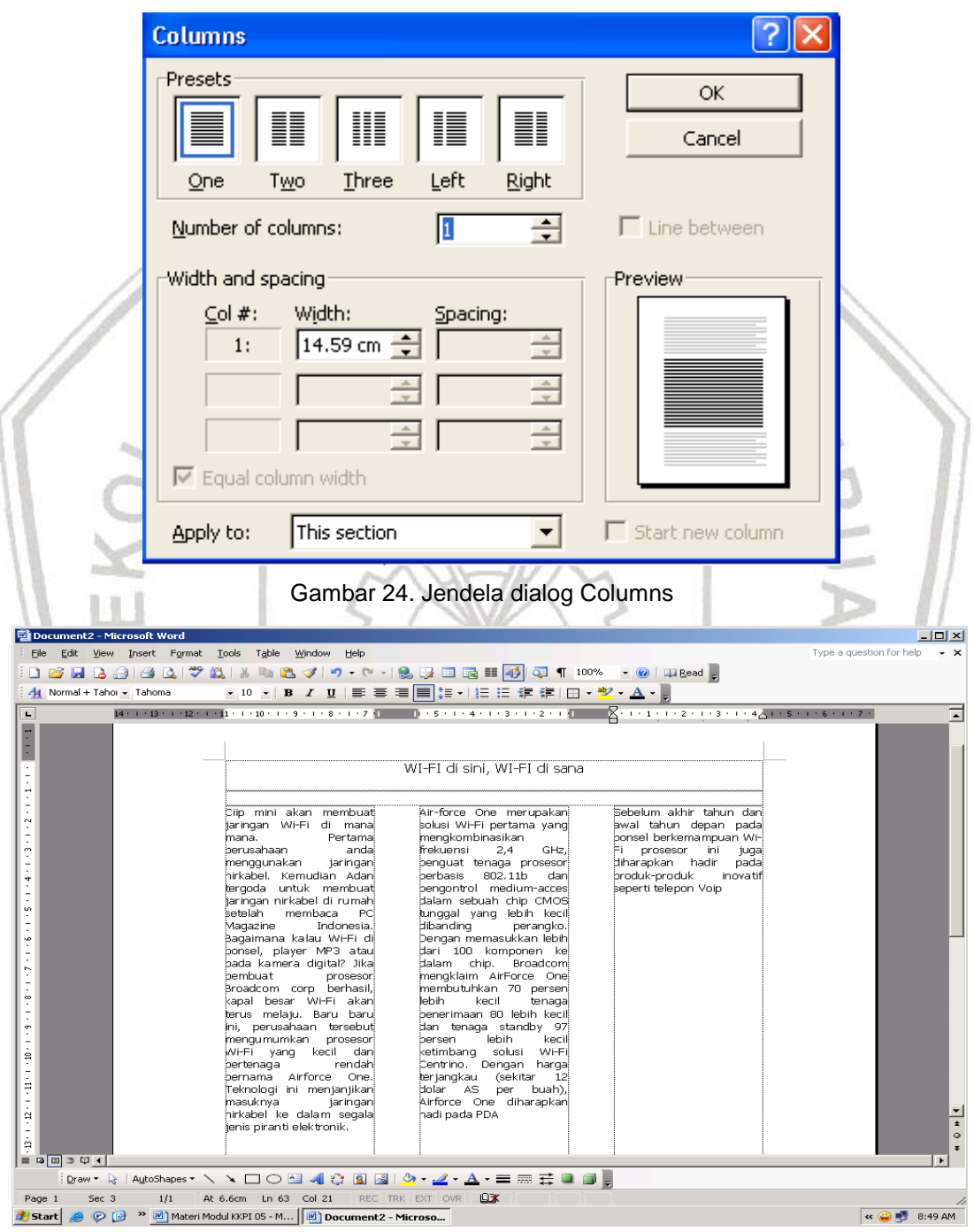

Gambar 25. Tampilan hasil format dengan 3 kolom

## **5.1. Tujuan Pemelajaran**

Siswa mampu membuat/mengaplikasi tabel (menambah, menghapus baris dan kolom menggunakan Perangkat Lunak pengolah kata MS Word

## **5.2. Membuat Tabel**

Dalam suatu dokumen diperlukan suatu data yang dibuat dalam bentuk tabel atau kolom untuk mempermudah dan memperjelas dokumen untuk praktek tabel.

- Proses pembuatan tabel
- 1. Ketik judul tabel dengan fond size 16, bold dan rata tengah.
- 2. Klik tabel pada menu bar.
- 3. Klik insert.
- 4. Tabel
- 5. Pada kotak number of coloums isikan jumlah kolom 3.
- 6. Pada kotak number of rows isikan 4.
- 7. Klik ok.

#### DAFTAR NAMA BARANG BULAN SEPTEMBER 2004

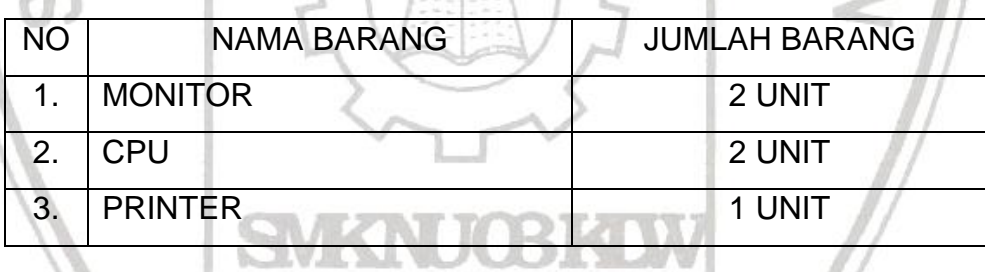

Proses penghapusan kolom dan baris pada posisi kursor

- 1. Klik kursor pada kolom/baris
- 2. Klik table > delete > pilih column atau row
- 3. Enter

Proses penambahan kolom dan baris pada posisi kursor

- 1. Klik kursor pada kolom/baris
- 2. Klik table > insert > pilih table
- 3. kemudian isikan berapa kolom dan baris yang akan ditambah.
- 4. Klik ok

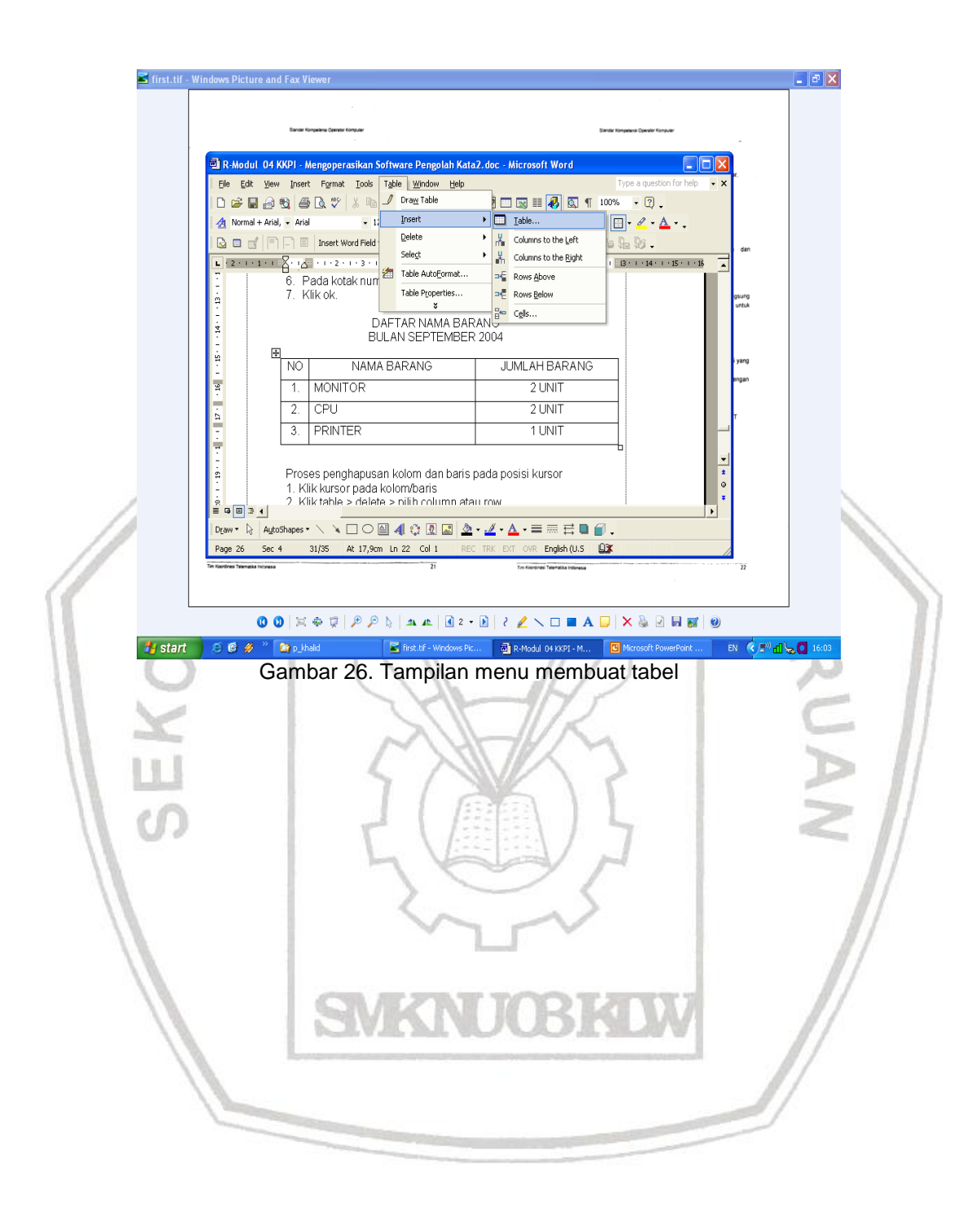

## 6. KEGIATAN BELAJAR 5

## **6.1. Tujuan Pemelajaran**

Siswa mampu melakukan pencetakan file/dokumen dengan parameter standard dan mengetahui fitur-fitur pencetakan menggunakan Perangkat Lunak pengolah kata MS Word.

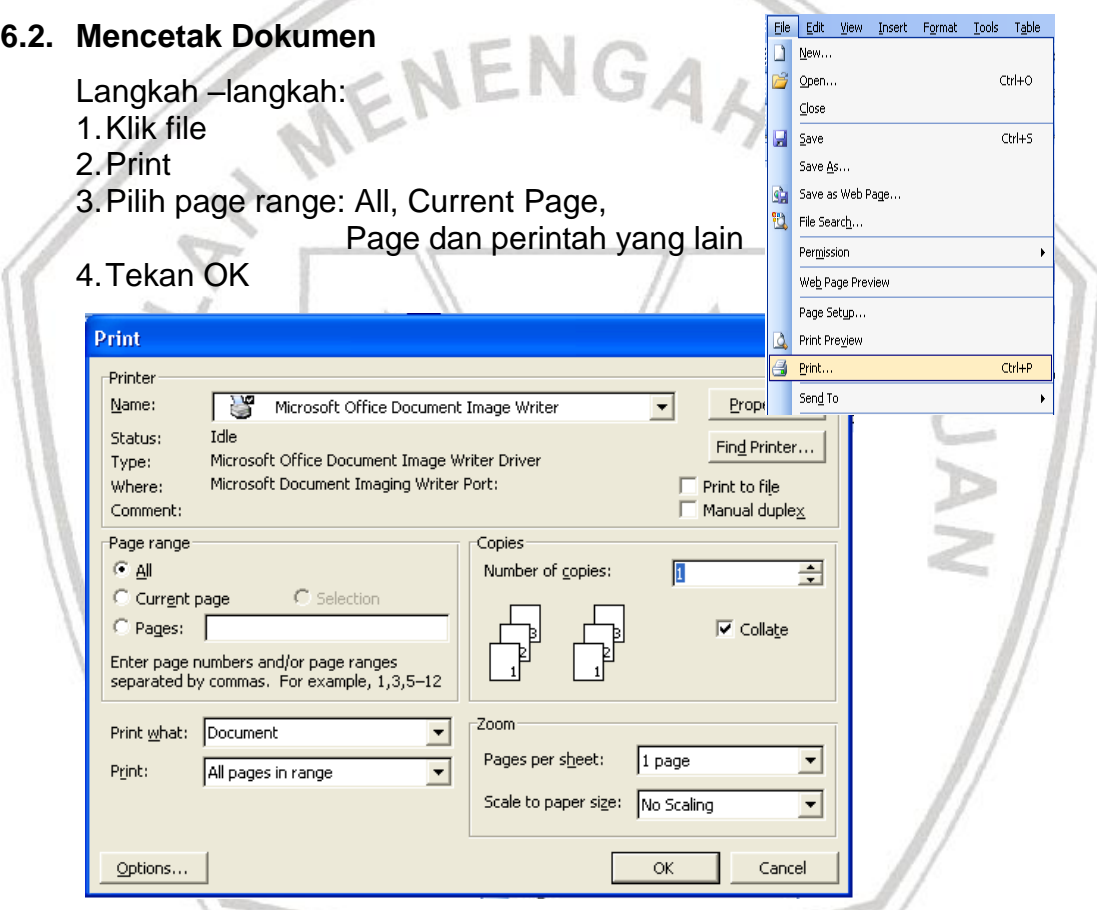

Gambar 27. Cara mengaktifkan fasilitas Print dan jendela dialog Print

Penjelasan gambar :

Pada langkah ke 3 yaitu pilih page range : **All** (mencetak semua/seluruh dokumen/file), **Current Page** (mencetak dokumen/file pada posisi kursor), **Page** (mencetak dokumen/file sesuai keinginan kita misalnya : hal 1,2,5,dst).